ユーザー名(ID) ID supplied from service provider パスワード(Password) The password supplied from service provider

ダイヤル(Service number) number of service provider

\*\* For packet communication, enter \*99\*\*\*<cid>. Enter the registration number of APN set in <cid>(P72).

#### SMSセンター番号(SMS center number)

\*\*Normally, change in setting is not necessary. Enter SMS center number when using SMS from the network operator other than DOCOMO.

設定(Configuration) Click to change setting

■ 基本設定リセット(Basic setting reset)

Click to return to basic setting

3 Click the applicable

#### Note

- Click 認識 "設定(Configuration)" to renew the setting.
   Always remember to click when setting is changed.
- You will not connect to Internet if ID, password and service number are incorrect.
- SMS may not be sent or received when SMS service number has been improperly entered.
- In Macintosh, input any character in user name and passward.

## Configuring FOMA Card

- Allows you to configure "PIN1ロック(PIN1 lock)", "PIN1解除 (PIN1 unblocking)", "PIN1暗証番号変更 (PIN1 code change)"
- Click in from the application option

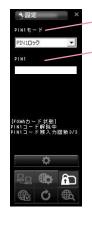

PIN1 モード (PIN1 Mode)

PIN1

### Locking PIN1

- · Set security to FOMA card.
- Select "PIN1ロック(PIN1 locking)" from PIN1 mode
- 2 Enter the PIN1 code configured in FOMA card to "PIN1"

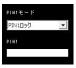

- 2 Click p
- Click R

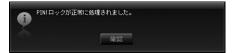

#### Note

 When starting L-05A connection software with PIN1 locked, you need to enter PIN1 code from the screen of entering PIN1 code. You can not use FOMA terminal properly unless you enter correct PIN1 code.

### Unblocking PIN1

- Select "PIN1解除(Unblocking PIN1)" from PIN mode
- 2 Enter the PIN1 code configured in FOMA card to "PIN1"

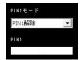

- 3 Click \*
- 4 Click

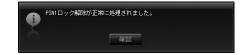

#### Note

 If PIN1 unblocking code is set, you can use FOMA card information from FOMA terminal without verifying PIN1 code.

#### Modifying PIN1 Code

- Set the password required when unlocking or locking PIN1.
- Changing PIN1 code is only available when PIN is locked.
- Select "PIN1暗証番号変更(Changing password of PIN1)" from PIN1 mode

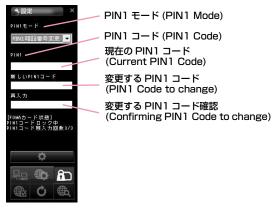

- 9 Enter the FOMA card PIN1 code to "PIN1"
- 3 Enter the PIN1 code change in "新しいPIN1コード(New PIN1 code)"

- 4 Enter the PIN1 code entered in "新しいPIN1コード (New PIN1code)" code in "再入力 (Confirming New PIN 1code)"again to verify
- 5 Click 🚃 🖘
- 6 Click

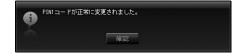

### **Entering PIN1 Code**

- When L-05A connection software is started after setting PIN1 Lock, PIN1 code input screen will appear or it is restart to reset FOMA terminal.
- Enter PIN1 code

  Enter the 4 to 8 PIN1 code

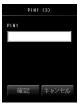

- Yerify the result after entering PIN1 code
  - Ex.1: When PIN1 code has been successfully entered.

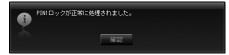

Ex.2: When PIN1 code has been improperly entered.

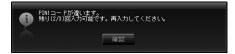

## Ex.3: When PIN1 code has been improperly entered 3 times in a row.

 If you improperly enter the PIN1 code 3 times in a row, the verification screen for unblocking PIN1 code will be displayed.

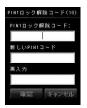

- Unblocking locked PIN1 code
- ① Enter the unblocking PIN1 code to "PIN1ロック解除コード (Unblock)"
- ② Enter the PIN1 code to "新しいPIN1コード(New PIN1 code)" to change
- ③ Enter the PIN1 entered in "新しいPIN1コード(New PIN1 code)" in "再入力(confirming New PIN1 code)" to confirm
- 4 Click

#### Caution

- Be careful not to lose FOMA card. DOCOMO is not responsible for the lost or stolen device.
- · Do not transfer FOMA card to others.
- Treat it carefully as the data stored in FOMA card can be easily damaged from scratching or bending.
- When connecting FOMA terminal to a PC for the first time, you are required to enter PIN1 code to use FOMA card.
- If an incorrect PIN1 code is entered 3 times in a row, the service will be suspended. To use it again, you must enter unblocking PIN1 code.
- If an incorrect unblocking PIN1 code is entered 10 times in a row, FOMA card locks automatically, so be sure to keep a separate note of the number. Contact a DOCOMO shop if you are not able to unblock the locked PIN 1.

## Configuring Connection type (PDP Type)

- · Configure connection type.
- Click 📵 from Internet Option screen
- Start the following operations

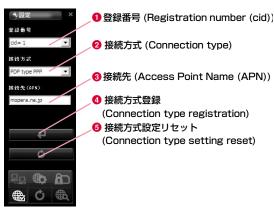

① 登録番号(Registration Number(cid))

The registration numbers are available from cid1 to cid10 in FOMA terminal. To connect to a provider other than mopera UJ or [mopera], you can set the access point name (APN) to any of cid2 or cid4 to cid10.

② 接続方式(Connection type) PDP type IP and PDP type PPP are available for Internet connection type. You can select the Internet connection type you want to use or check the currently configured internet connection type.

### ❸ 接続先(Access Point Name (APN))

Configure APN for packet communication. You can configure APN of provider you want to use or check the currently configured APN.

(Connection type registration)
Save the modified information to FOMA terminal.

(Connection type setting reset)
Reset all PDP configurations.

#### Saving and Editing the Provider Information

- Save or edit the provider information you want to use.
- Select cid Select the registration number to save/edit

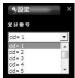

### cid

The registration numbers are available from cid1 to cid 10 in FOMA terminal.

To connect to a provider other than \[ \text{mopera U} \] or \[ \text{mopera} \], you can set the access point name (APN) to any of cid2 or cid4 to cid10.

| Registration number (cid) | Access Point name (APN) |
|---------------------------|-------------------------|
| 1                         | mopera.ne.jp [mopera]   |
| 2                         | Unassigned              |
| 3                         | mopera.net [mopera U]   |
| 4~10                      | Unassigned              |

2 Select the Internet connection type supporting Access Point.

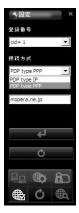

## 3 Enter APN

- When "cid=3"selected "PDP type IP" Configure mopera.net This service provides a maximum data speed of 7.2Mbps for receiving and 5.7Mbps for sending.
- When "cid=1" selected "PDP type PPP" onfigure mopera.ne.jp This service provides a maximum data speed of 384kbps for receiving and 384kbps for sending.

### Note

- Configuring sender ID You can configure to display sender ID or not by adding 186/184 before APN.
- Add "186." before APN if you want to display sender ID.
- Add "184." before APN if you don't want to display sender.

| Registration          | APN            |
|-----------------------|----------------|
| Display sender ID     | 186.mopera.net |
| Not display Sender ID | 184.mopera.net |

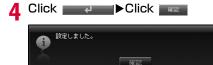

### **Retrieving Provider Information**

f select the cid of the "登録番号(Registration Number(cid))" 2"接続方式(connection type)" and 6"接続先(Access Point Name (APN))"will be displayed.

### **Resetting FOMA Terminal**

- · Allows you to reset FOMA terminal.
  - Click of from the application option

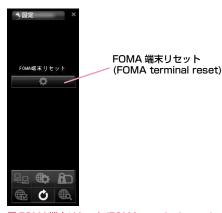

## ■ FOMA端末リセット(FOMA terminal reset)

Reset FOMA terminal for the following cases

- When FOMA terminal is operating improperly.
- When FOMA card is reinserted while inserting the FOMA terminal to a PC.

Click 💮 🌣

• FOMA terminal is restarting.

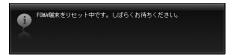

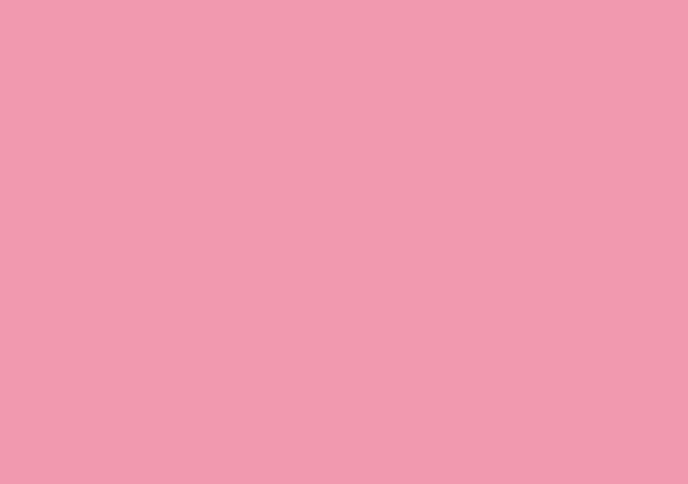

## **DOCOMO Connection Manager**

| DOCOMO Connection Manager · · · · · · · · · · · · · · · · · · · |    |
|-----------------------------------------------------------------|----|
| Windows Version · · · · · · · · · · · · · · · · · · ·           | 79 |
| Macintosh Version · · · · · · · · · · · · · · · · · · ·         | 83 |

## **DOCOMO Connection Manager**

DOCOMO connection manager is a software packets the necessary connection software to operate "定額データプラン接続ソフト (Flat-rate data plan connection software)" and measured data communication which are necessary when using flat-rate data plan.

[DOCOMO connection manager] is a software to connect data communication terminal by data communication correponding terminal. Subscribing [mopera U] or configuring a PC operates easily.

Also, confirming amount of data communication and charges through charge counter feature is available.

#### Charge counter

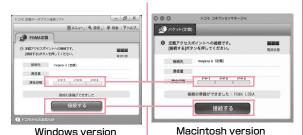

Connect/disconnect

This manual introduces the installation method of DOCOMO connection manager.

For connecting the terminal with Internet, agreement with the Internet service provider ([mopera U] etc.) supporting service and data communication is required.

View DOCOMO web site for detailed information (Japanese only).

#### Note

#### ■ Using a flat-rate data plan

 For using a flat-rate data plan, the agreement with the charge plan corresponding to the flat-rate data communication and internet service provider is required.
 View DOCOMO web site for further information.

#### Using measured-rate data communication

 Note that the communication fees may come high if you perform heavy packet communications such as viewing home page with pictures inside, downloading data (Ex.: Application/Music/Data/OS/anti-virus software update) etc.

#### ■ Using mopera

 For connection configuration, view mopera web site. http://www.mopera.net/mopera/support/index.html (Japanese only)

## Windows Version

## Before Installing DOCOMO Connection Manager

#### ■ Setting Internet Explorer

Before installing this software, set connection setting to "ダイヤルしない (Do not dial)" in Internet Option of Internet Explorer.

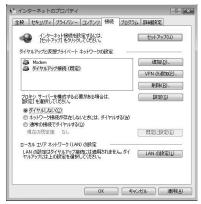

- ① Start Internet Explorer▶Select "ツール (Tool)"-"インターネットオプション (Internet Option)"
- ② Select "接続 (Connection)" tab▶Select "ダイヤルしない (Do not dial)"
- **6** Click "OK"

#### Note

## Use other connection software besides DOCOMO connection manager

This software has equate features with the following software. Therefore, it is not necessary to use the following software at the same time.

- \* If required, change the setting to not start or uninstall.
- mopera U start up tools
- mopera U connection & setting tool
- FOMA PC configuration software
- FOMA byte counter

Also, when using Mzone (Public Wireless LAN Connection) in this software, uninstall the following public wireless LAN connection software.

- \* When the following software are installed at the same time, the Mzone connection of this software is not available.
- U Public Wireless LAN Utility Software
- DOCOMO Public Wireless LAN Utility Software
- DOCOMO Public Wireless LAN Utility Program

## Log on by DOCOMO connection manager user

#### For Windows Vista

An administrator is required. When logged on by other people than the administrator, entering user name and password will be asked.

#### For Windows XP/2000

The user belongs to administrators group or the user of "コンピュータの管理者 (Administrator of computer)" operates log-on.

## 9 Exiting all the applications launched

Besides anti-virus software, programs resident in Windows are also finished.

Ex: Right click the icon shown on task bar, and select "閉じる (Close)" or "終了 (Finish)".

## Installing DOCOMO Connection Manager

Launch the installer of DOCOMO connection manager using the included CD-ROM

Select "付属CD-ROM (the included CD-ROM)" ➤ "Windows" ➤ "dcm connect manager" ➤ "dcm connect full setup.exe"

#### Note

- When Windows XP does not contain MSXML6 and Wireless LAN API, installation is required before installing DOCOMO connection manager. Press "Install" when the confirmation screen is displayed.
- After finishing installing MSXML6 and Wireless LAN API, if reboot Windows, the installation of DOCOMO connection manager starts automatically.

## 7 Click "続行 (Continue)"

For Windows XP/2000, "ユーザーアカウント制御 (User account control)" screen is not displayed. Setup program starts right away.

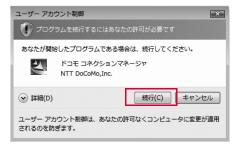

Click "次へ (Next)"

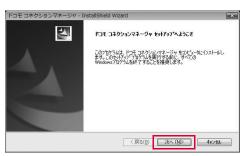

4 Make sure to confirm the caution and then click "次へ (Next)"

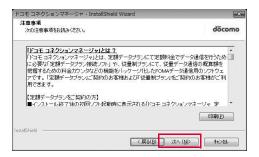

5 Confirm the content of the license agreement. When agree with the content, select "使用許諾契約の全条項に同意します (I agree with the license agreement stipulations)" and click "次へ (Next)"

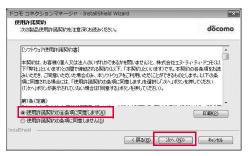

6 Confirm the destination folder and click "次へ (Next)"

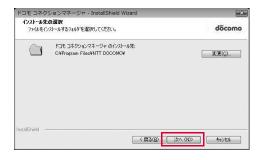

## **7** Click "インストール (Install)"

Installing starts.

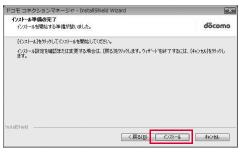

## R Click "完了 (Finish)"

Installing finishes.

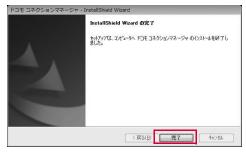

## Launching DOCOMO Connection Manager

"スタート (Start)"▶"すべてのプログラム(All programs)"▶"NTT DOCOMO"▶"ドコモ コネクションマネージャ (DOCOMO connection manager)"▶"ドコモ コネクションマネージャ (DOCOMO connection manager)"

DOCOMO connection manager starts.

**2** For the first launching, the wizard setting is displayed automatically.

The connection with Internet gets prepared when operating or setting following the instruction of software. Refer to 『ドコモ コネクションマネージャ操作マニュアル (DOCOMO connection manager operation manual).pdf』 for detailed information.

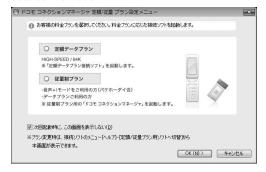

#### Note

 Just exiting the Internet browser or mail software does not disconnect the connection.

When do not use communication, make sure to press "切断する (Disconnect)" button to disconnect the connection.

For OS update, if auto update is set, the software will be updated automatically. Note that the packet communication fee may come high.

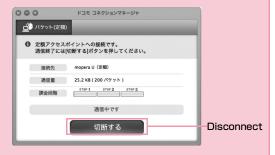

### **Macintosh Version**

### Installing DOCOMO Connection Manager

#### Note

- Use Ver. 1.00.0003 or later for "DOCOMO connection manager for Mac".
- Launch the installer of DOCOMO connection manager from the included CD-ROM
  - Select "付属CD-ROM (included CD-ROM)" ▶ "Mac" ▶ "dcm\_connect\_manager" ▶ "dcm\_for\_Mac" ▶ "インストール (Install)" ▶ Select "ドコモ コネクションマネージャをインストールします (Install DOCOMO connection manager)" and click "OK"

## **7** Click "続ける (Continue)"

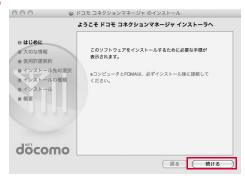

3 Make sure to confirm "大切な情報 (Important information)", and click "続ける (Continue)"

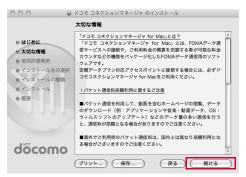

## ▲ Click "続ける (Continue)"

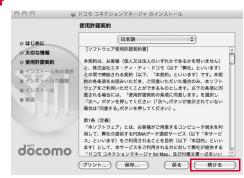

5 Confirm "使用許諾契約 (The license agreement)", when agree with the content, click "同意する (I Agree)"▶Click "続行 (Continue)"

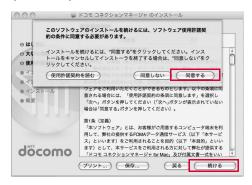

6 Confirming the destination folder to install and click "インストール (Install)"

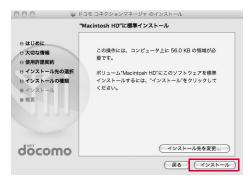

7 Enter administrator name and password▶Click "OK"

The user account created after Mac OS X is set becomes the administrator of PC. Enter the used name and password.

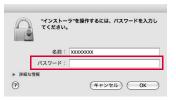

## **8** Click "インストールを続ける (Continue installing)"

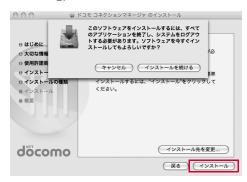

🧿 Click "ログアウト (Log out)"

Installing finishes.

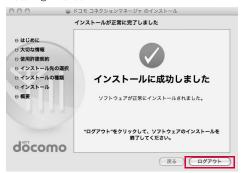

#### Note

• If click "ログアウト (Log out)", setting assistant screen is displayed.

The connection with Internet gets prepared when operating or setting following the instruction of software.

Refer to 『ドコモ コネクションマネージャ操作マニュアル (DOCOMO connection manager operation manual)』 for detailed information.

## Launching DOCOMO Connection Manager

- "アプリケーション (Application)" ▶"ドコモ コネク ションマネージャ (DOCOMO connection manager)" ▶"ドコモ コネクションマネージャ (DOCOMO connection manager)"
  - DOCOMO connection manager starts.
- **2** For the first launching, the wizard setting is displayed automatically

The connection with Internet gets prepared when operating or setting following the instruction of software. Refer to 『ドコモ コネクションマネージャ操作マニュアル (DOCOMO connection manager operation manual.pdf)』 for detailed information.

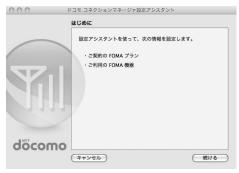

#### Note

- Just exiting the Internet browser or mail software does not disconnect the connection.
  - When do not use communication, make sure to press "切断する (Disconnect)" button to disconnect the connection.

For OS update, if auto update is set, the software will be updated automatically. Note that the packet communication fee may come high.

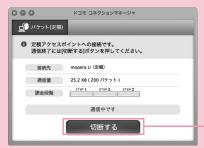

Disconnect

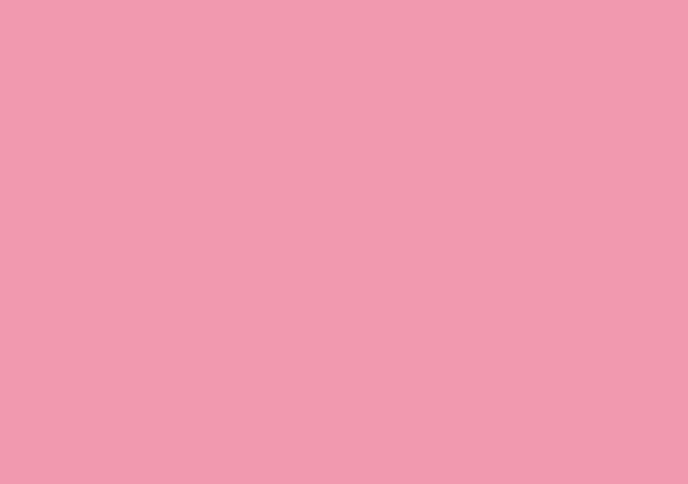

## **Configuring Network Manually**

| Configuring a Dial-up Network Manually ·····        |     |
|-----------------------------------------------------|-----|
| Communicating (Connecting by Dial-up) · · · · · · · | 109 |

## Configuring a Dial-up Network Manually

This section describes the steps to configure settings for packet communication without using L-05A connection software or DOCOMO connection manager.

### Setting APN

Set the access point (APN) in packet communication. Up to 10 APN can be set up and they are managed with cid's. Communication software is required to enter AT commands. This section describes the steps necessary for using the " $\mathcal{N}\mathcal{N}-\mathcal{P}-\mathcal{Z}\mathcal{D}\mathcal{N}$  (Hyper Terminal)" that comes with Windows.

- The registration number (cid) 1 is set to mopera.ne.jp and the registration number 3 is set to mopera.net by default. Use cid 2 or from 4 to 10 when setting another access point.
- "ハイパーターミナル(Hyper Terminal)" does not come with Windows Vista. To configure the settings in Windows Vista, use communication software compatible with Windows Vista. For the setting procedures, refer to the instruction manual and other documentation that came with the software to be used.
- For a connection (APN) other than <code>[mopera U]</code> or <code>[mopera]</code> , contact your ISP or network administrator.

#### For Windows XP

- Connect the FOMA terminal with a PC
  - Connecting method→P24
- Click "スタート(Start)" ▶"すべてのプログラ ム (All programs)" ▶ "アクセサリ (Accessories)"▶ "通信(Communication)" ▶ "ハイパーターミナル (Hyper Terminal)"

Hyper Terminal starts.

- For Windows 2000 Click "スタート(Start)" ▶ "プログラム (Programs)" ▶ "ア クセサリ(Accessories)" ▶ "通信(Communication)" ▶ "ハ イパーターミナル(Hyper Terminal)".
- 3 Enter a connection name in the "名前 (Name)" field ▶ Click "OK"

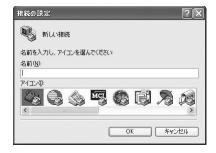

- 4 Enter a non-existing phone number (such as "O") in the "電話番号(Phone Number)" field ► Check that "FOMA LO5A" is displayed for "接続方法(Connection Method)" ► Click "OK"
  - If more than one modem name are displayed in the "接続方法(Connection Method)" field, check the FOMA terminal modem name and select the proper one.→P40

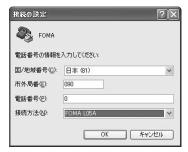

5 Click "キャンセル(Cancel)" on the connection screen

The Hyper Termina screen opens.

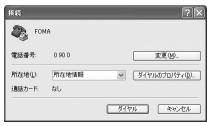

## 6 Enter the APN in the following format▶Press□

Enter AT+CGDCONT=<cid>,"<PDP type>","<APN>" Enter the following information in the corresponding <cid>,<PDP type> and <APN> sections.

If "OK" appears after you enter the information, the APN has been setup.

cid : Enter any number from 2, and from 4 to 10.

※ Keep in mind that the old setting information will be overwritten if you select a cid number which has already been set.

PDP type : Select either PPP or IP for the connection method supported by the access point, and then enter the information enclosed in

then enter the information enclosed in

quotation marks ("").

APN : Enter the connection (APN) enclose it in

quotation marks " ".

• If the entered characters do not appear, enter ATE1.

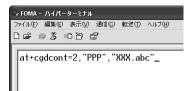

If register an access point with PPP in the PDP type and XXX.com in the APN of cid2

- To reset the specified APN settings Enter AT+CGDCONT=<cid>□
- To view the registered APN Enter AT+CGDCONT □

## 7 Check if "OK" is displayed

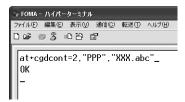

- 8 Click "ファイル(File)" ▶ "ハイパーターミナル の終了(Exit Hyper Terminal)"
- 9 Click "はい(Yes)" on the confirming disconnection screen ➤ Click "เกเริ (No)" on the confirming to save screen

Hyper Terminal will quit, and the setting of the APN completes.

#### Note

- The APN information is saved in the FOMA terminal. If you connect a different FOMA terminal, save the APN information again.
- If you want to use the APN information registered on the PC, register the same APN in the same cid of the FOMA terminal.

## Configuring Dial-up Network

Set up the dial-up network on the PC.

 For setting up a connection to other than 「mopera U」 or [mopera], contact your ISP or network administrator.

Example: Connecting to the DOCOMO Internet connection service [mopera U], which is registered to <cid>=3

#### For Windows Vista

- **2** Click "接続またはネットワークをセットアップします(Set up connection or network)"

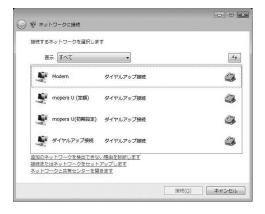

3 Select "ダイヤルアップ接続をセットアップします (Set up dial-up connection)" ▶ Click "次へ (Next)"

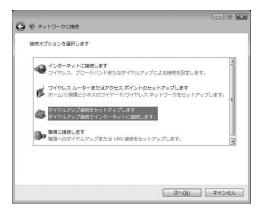

## 4 When the modem selection screen appears, click "FOMA LO5A"

The modem selection screen opens only when the PC has more than one modem.

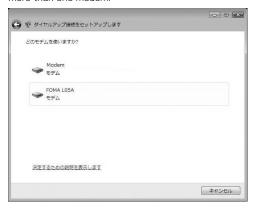

## 5 Configure various settings, then click "接続 (Connect)"

- Enter the APN number in the "ダイヤルアップの電話番号 (Phone number to a dial-up connection)".
- Enter the user name and password specified by your ISP or network administrator in the "ユーザー名(User name)" and " パスワード(Password)" fields.
- You can leave the user name and password fields unfilled when connecting to [mopera U] / [mopera] .
- Enter a connection name in the "接続名 (Connection Name)" field.

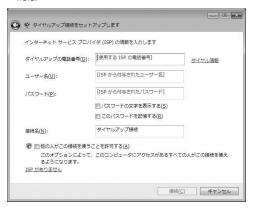

## Click "スキップ(Skip)" on the "(接続名)に接続中... (Connecting to (APN))" screen

The connection test will not be performed. Only the settings will be checked.

 If you do not click "スキップ(Skip)", the connection to the Internet will be established

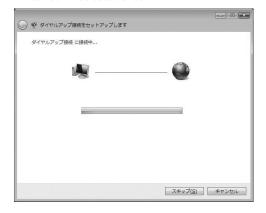

Click "接続をセットアップします(Set up the connection)" ▶ "閉じる(Close)"

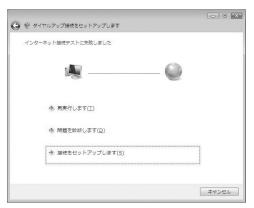

- Click [ "スタート(Start)" ▶ "接続先 (Connection)"
- Select the created dial-up connection icon ▶ Right click "プロパティ (Properties)"

## 10 Check the settings on the "全般(General)" tab window

If two or more modems are connected to a PC, enable only "モデム - FOMA LO5A (Modem - FOMA LO5A)" in the "接続方法 (Connection Method)" field.

• Disable "ダイヤル情報を使う(Use dialing information)".

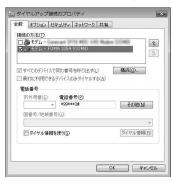

## | | Click "ネットワーク(Networking)" tab ▶ Configure each setting

Place a checkmark next to the "インターネットプロトコルバージョン4 (TCP/IPv4) (Internet Protocol 4 (TCP/IPv4))" checkbox in the "この接続は次の項目を使用します(This connection uses the following items)" field. Obtain the settings for "QoSパケットスケジューラ(QoS Packet Scheduler)" from your ISP or network administrator.

• To set up TCP/IP, click "プロパティ (Properties)". Contact your ISP or network administrator for setting up.

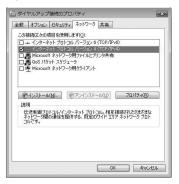

- 12 Click the "オプション(Option)" tab ▶ Click "PPP設定(PPP Settings)"
- **13** Remove checkmarks from all items ► Click "OK"

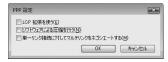

| On the "オプション(Option)" tab window, click "OK"

#### For Windows XP

- Click "スタート(Start)" ▶ "すべてのプログラム (All programs)" ▶ "アクセサリ (Accessories)" ▶ "通信(Communication)" ▶ "新しい接続ウィザード(New Connection Wizard)"
- **2** On the New connection wizard screen, click " 次へ(Next)"

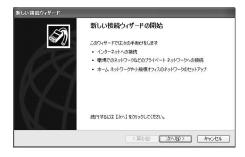

3 Select "インターネットに接続する(Connect to the Internet)" ▶ Click "次へ(Next)"

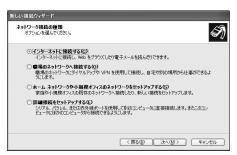

4 Select "接続を手動でセットアップする(Set up the connection manually)" ▶ Click "次へ (Next)"

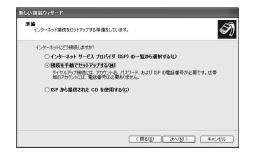

5 Select "ダイヤルアップモデムを使用して接続する (Use a dial-up modem to connect)" ▶ Click "次へ(Next)"

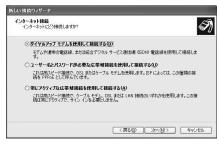

If "デバイスの選択(Select a device)" screen appears, check in "モデム - FOMA LO5A (COM4) (Modem - FOMA LO5A(COM4))" checkbox ▶ Click "次へ(Next)"

The "デバイスの選択(Select a device)" screen appears only when the PC has more than one modem.

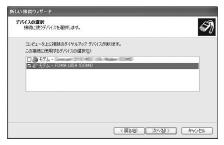

7 Enter a name in the "ISP名(ISP Name)"field ► Click "次へ(Next)"

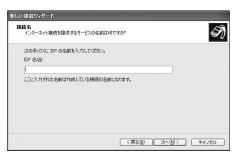

8 Enter the APN phone number in the "電話番号 (Phone Number)" field ▶ Click " 次へ (Next)"

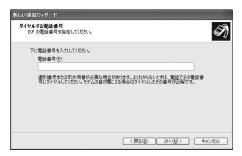

■ For packet communication
Enter "\*99\*\*\*<cid>#". Enter the registered number of APN in <cid>. (P73)

Select the connection usage range ▶ Click " 次へ(Next)"

Select a user.

- · Depending on the PC settings, this screen may not appear.
- ┃ Fill in the "ユーザー名(User Name)", "パスワード (Password)", and "パスワードの確認入力 (Confirm password)" fields ▶ Click "次へ (Next)"

Enter the information provided by your ISP or network administrator

- Enter "ユーザ名(User name)" and "パスワード (Password)" correctly according to the instruction from the provider. Pay attention to the capital characters.
- To connect to [mopera U] or [mopera], these fields can be left unfilled.

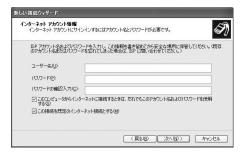

Click "完了(Finish)"

The new connection wizard appears.

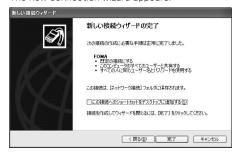

Click "スタート(Start)" ▶ "すべてのプログラム (All programs)" ▶ "アクセサリ(Accessories)" ▶ "通信(Communication)" ▶ "ネットワーク接続 (Network Connection)"

3 Select the created dial-up connection icon▶ Right click ▶Click "プロパティ(Properties)"

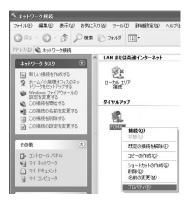

## | 4 Check the settings on the "全般(General)" tab window

- If more than one modem is connected to a PC, enable only "モデム - FOMA LO5A (COM4) (Modem - FOMA LO5A (COM4))" in the "接続方法 (Connection Method)" field.
- Disable "ダイヤル情報を使う(Use dialing information)".

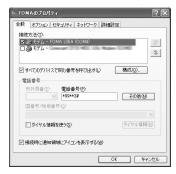

# | Click the "ネットワーク(Networking)" tab▶Confirm each item▶Click "設定 (Settings)"

- Select "PPP:Windows 95/98/NT4/2000, Internet" in the " 呼び出すダイヤルアップ サーバーの種類(Dial-up server type to call)" field
- Enable "インターネットプロトコル(Internet Protocol) (TCP/IP)" in the "乙の接続は次の項目を使用します(This connection uses the following items)" field. You cannot change the settings of "Qosパケットスケジューラ (QoS Packet Scheduler)". Use it as usual.
- When connecting to provider, to confirm the TCP/IP setting contact the provider or network administrator.

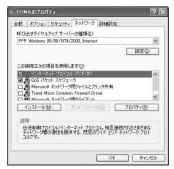

| Click "設定(Settings)"

| 7 Remove checkmarks from all items ► Click "OK"

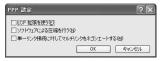

| 8 click "OK" on the "ネットワーク(Networking)" tab window

#### For Windows 2000

- 【 Click "スタート(Start)" ▶ "プログラム (Programs)" ▶ "アクセサリ(Accessories)" ▶ " 通信(Communication)" ▶ "ネットワークとダイヤ ルアップ接続(Network and Dialup Connections)"
- 2 On the Network and Dial-up connection screen, double-click the 新しい接続の作成 (Create new connection) icon

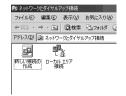

3 If the location information screen appears. enter "市外局番(City code)" ▶ Click "OK"

This appears only when "新しい接続の作成 (Create new connection)" is launched for the first time. Go to Step 5 when launching this for the second time or later.

- On the phone and modem option screen, click "OK"
- On the Network connection wizard screen, click "次へ(Next)"

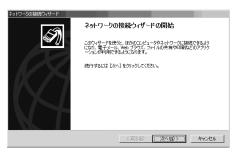

Select "インターネットにダイヤルアップ接続する (Connect to Internet via dial-up)" ▶ Click "次へ (Next)"

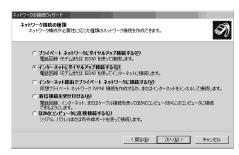

7 Select "インターネット接続を手動で設定するか、またはローカルエリアネットワーク(LAN)を使って接続します(Set up the Internet connection manually, or connect to the Internet using LAN)" ▶ Click "次へ(Next)"

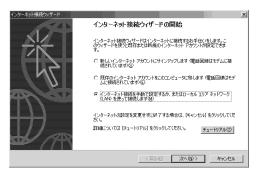

Select "電話回線とモデムを使ってインターネット に接続します(Connect to the Internet using a telephone line and a modem)" ▶ Click "次へ (Next)"

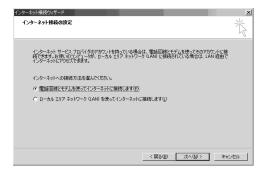

### If the modem selection screen opens, select "FOMA LO5A" ▶ Click "次へ (Next)"

The modem selection screen opens only when the PC has more than one modem

• If "FOMA LO5A" is not displayed, click "インターネットへの接 続に使うモデムを選択する (Select the modem used to connect to the Internet)" field and then select "FOMA L05A"

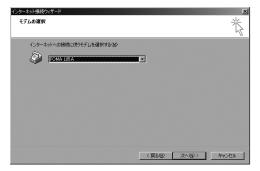

- 10 Enter the APN phone number in the "電話番号 (Phone Number)" field ▶ Click "詳細設定 (Advanced settings)"
  - Do not enter anything in "市外局番(City code)" field
  - Disable "市外局番とダイヤル情報を使う(Use the city code and dialing information)".

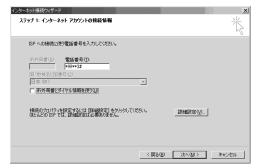

Packet communication information Enter "\*99\*\*\*<cid>#". Enter registration number of APN in <cid>

- Configure the settings on the "接続 (Connection)" tab window according to the examples on the screen.
  - If you are connecting to other than 「mopera U」 or 「mopera」, fill in the "接続の種類 (Connection type)" and " ロ グオンの手続き (Log on procedures)" fields according to the information provided by your ISP or network administrator.

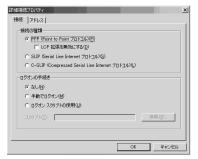

## 2 Click the "アドレス(Address)" tab▶Set each item▶Click "OK"

• If you are connecting to other than 「mopera U」 or 「mopera」, fill in the "IPアドレス (IP address)" and "ISPによるDNS (ドメインネームサービス) アドレスの自動割り当て (Assign DNS address automatically by ISP)" fields according to the information provided by your ISP, and follow the instruction from provider.

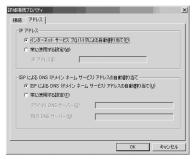

13 On the "インターネットアカウントの接続情報 (Internet account connection information)" screen, click "次へ(Next)"

## | 4 Enter "ユーザー名(User Name)" and "パスワード (Password)" ▶ Click "次へ(Next)"

• Enter "ユーザ名(User name)」 and "パスワード(Password)" correctly according to the instruction from the provider. Pay attention to the capital characters.

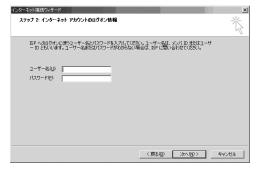

#### Note

• For [mopera U] or [mopera], connection is operated even when "ユーザ名(User name)" field and "パスワード (Password)" field are empty. The screen "ユーザ名を空白の ままにしておきますか? (Is it OK to enter nothing in User name?)" is displayed in this case. Click "はい(OK)" in each screen

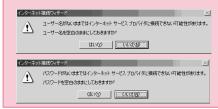

# | Enter a connection name in the "接続名 (Connection Name)" field ▶ Click "次へ (Next)"

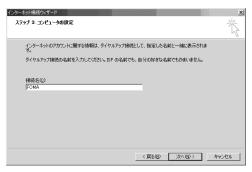

## | 6 Select "いいえ(No)" ▶ Click "次へ(Next)"

 When setting Internet mail, select "l\$\lambda\tu(OK)". Contact the provider for detailed information of setting.

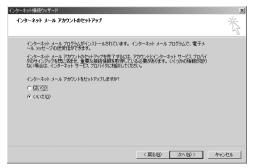

#### 17 Click "完了(Finish)"

If "今すぐインターネットに接続するにはここを選び完了をクリックしてください(Select this to connect to the Internet now and click Finish)" appears, disable the option.

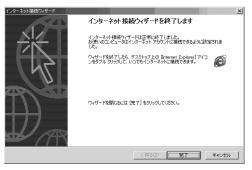

| Select the created dial-up connection icon

► Click "ファイル(File)" ► "プロパティ
(Properties)"

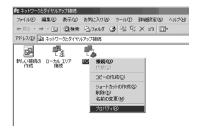

#### Check the settings on the "全般(General)" tab window

- If more than one modem is connected to a PC, enable only "モデム - FOMA LO5A (COM3) (Modem - FOMA LO5A (COM3))" in the "接続の方法 (Connection Method)" field
- Disable "ダイヤル情報を使う(Use dialing information)".

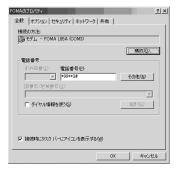

- **20** Click the "ネットワーク(Networking)" tab▶Confirm each item▶Click "設定 (Settings)"
  - Select "PPP:Windows 95/98/NT4/2000, Internet" in the " 呼び出すダイヤルアップサーバーの種類(Dial-up server type to call)" field.
  - Enable only "インターネットプロトコル (Internet protocol) (TCP/IP)" in the "コンポーネント(Components)" field.

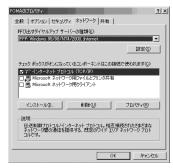

- Click "設定(Settings)"
- Remove checkmarks from all items ▶ Click "OK"

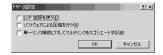

**73** Click "OK" on the "ネットワーク(Networking)" tab window

# Communicating (Connecting by Dial-up)

This section describes steps to start and terminate communication without using L-05A connection software or DOCOMO connection manager.

- Check whether the FOMA terminal and the PC are connected properly before starting communication. 

  P24
- When performing communication, connect the FOMA terminal you used to configure the settings. If a different FOMA terminal is connected, L-05A Communication Configuration Files (Drivers) may need to be reinstalled.

#### For Windows Vista

- Click [ スタート(Start)" ▶ "接続先 (Connect to)" ▶ Select the access point that has been set up ▶ Click "接続 (Connect)."
  - For Windows XP

    Click " スタート(Start)" ▶ "すべてのプログラム(All programs)" ▶"アクセサリ (Accessories)" ▶ "通信 (Communication)" ▶ "ネットワーク接続(Network connection)" ▶ Double click the APN that has been set up
  - For Windows 2000 Click "スタート(Start)" ▶ "プログラム (Programs)" ▶ "ア クセサリ(Accessories)" ▶ "通信(Communication)" ▶ " ネットワークとダイヤルアップ接続(Network and Dialup Connections)" ▶ Double-click the APN icon that has been set up.

## Password)" ▶ Click "ダイヤル(Dial)"

The APN will be connected.

- To connect to 「mopera U」 or 「mopera」, you can leave the " ユーザー名(User Name)" and "パスワード(Password)" fields unfilled and click "ダイヤル(Dial)". If another ISP or dialup connection is selected, fill in the "ユーザー名(User Name)" and "パスワード (Password)" fields and click "ダイヤル (Dial)".
- You can save the user name and password or just the password to skip entering them next time.
- Depending on the operating system, a connection completion screen may appear when the dial-up connection is established. However, the connection completion screen does not appear if you previously set the completion message not to appear.

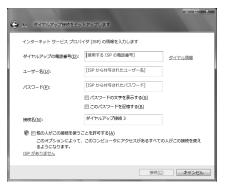

#### **Disconnecting Communication**

Exiting the Internet browser may not terminate the connection. Perform the following steps to terminate the connection securely.

#### For Windows Vista

Click 🔝 the dial-up icon in the task tray of the PC

A screen indicating the connection status appears.

Click "接続または切断(Connect or disconnect)"

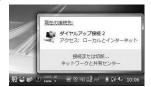

For Window XP/2000

The above screen will not be displayed. Follow the next procedure.

Click "切断(Disconnect)"

The communication will be terminated.

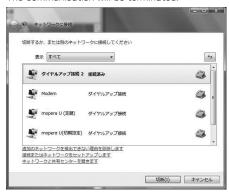

#### Note

 The communication speed shown on the PC screen may be different from the actual communication speed.

# **Overseas Use**

| International Roaming Service (WORLD WING) · ·                    | 112 |
|-------------------------------------------------------------------|-----|
| Services Available Overseas · · · · · · · · · · · · · · · · · · · | 112 |
| Before Using Overseas ·····                                       | 113 |
| Setting the Searching Method for Available                        |     |
| Networks · · · · · · · · · · · · · · · · · · ·                    | 115 |
| Configuring Network·····                                          | 116 |

# International Roaming Service (WORLD WING)

WORLD WING is DOCOMO's international roaming service that provides telephone and other types of communication services overseas out of the service area of FOMA network, using affiliated overseas network.

 The following 3 types of communication are included in overseas network.

#### ■3G network

A third generation mobile communication network complying with 3GPP Global standards. (3rd Generation Partnership Project)\*

- \*\* The local satandardization organization established for the development of common technical specifications related to 3rd Generation Mobile Communication Systems (IMT-2000)
- ■GSM (Global System for Mobile Communication) network
  The second generation mobile communication network in
  a digital communication system that is most widely used
  around the world.
- ■GPRS (3General Packet Radio Service) network GPRS is the 2.5 generation mobile communication system that enables high speed packet communication using GSM.
- It is available to use 3G network or GSM/GPRS network service within service area. For countries/areas support 3G850MHz/ GSM850MHz. it is also available to use.
- Before using the FOMA terminal overseas, refer to the followings.
  - "Mobile Phone User's Guide [International Services]"
  - DOCOMO "International Service Web site"

#### Services Available Overseas

Available communication services may vary depending on the overseas carrier or network.

#### **Available Communication Services**

| Service               | Description                                                   |
|-----------------------|---------------------------------------------------------------|
| Data<br>Communication | Available for data communication using packets communication. |

- Sending and receiving SMS may be available in overseas. Please understand that communication fee is counted when sending SMS.
- \* Packet communication is not available for GSM network communication type.

#### Note

- For details on available communication services while using international roaming, refer to Mobile Phone User's Guide [International Services] or visit DOCOMO "International Service Web site".
- Voice call or video telephony features are not supported by L-05A.

### **Before Using Overseas**

STEP1 : Before Leaving Japan STEP2 : While Overseas

STEP3: After Coming Back to Japan

#### Before Leaving Japan

Before using the FOMA terminal overseas, refer to the followings.

- "Mobile Phone User's Guide [International Services]"
- "Mobile Phone User's Guide [Network Services]"
- · DOCOMO "International Service Web site"

#### ■ Subscription

- If you subscribed to the FOMA service after September 1, 2005, no separate subscription is required to use "WORLD WING". If you subscribed to the FOMA service on or before August 31, 2005 and have not subscribed to "WORLD WING", a separate subscription is required to use it.
- A FOMA card (green/White) made available for WORLD WING must be inserted in the FOMA terminal.

#### Power source and voltage in the country or region of stay

 Countries and regions may have different power sources, voltages or power outlet shapes. Check these in the instruction manual for your PC or web sites of the PC manufacturer in advance.

#### ■ Network setup

You can change network setup from overseas.→P116

#### ■ Internet access

 For overseas access points or settings for using the Internet overseas, contact your Internet service provider.  If you subscribe to mopera U, visit the mopera U web site. http://www.mopera.net/ (Japanese only)

#### While Overseas

#### Switching networks

Searching for and connecting to an access point are performed automatically by default. No special settings are required.

#### ■ Main screen display area

The name of the connected carrier can be viewed in the display area of the Main screen.→P116

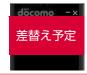

#### Note

 You can manually switch networks if you want to connect to a particular network. See procedure 3 of "ネットワークを 設定する (Configuring Networks)" (P116)

#### Inquries overseas

If your FOMA card (green/white) is lost or stolen overseas, contact DOCOMO immediately and temporarily suspend your subscription. For inquiry information, see "docomo Information Center" on the back of this manual. Call or data communication charge will still on you after the terminal was lost or stolen.

#### ■ Country Codes for Major Countries

| Area        | Code | Area          | Code |
|-------------|------|---------------|------|
| U.S.A       | 1    | Germany       | 49   |
| U.K.        | 44   | Turkey        | 90   |
| Italy       | 39   | Japan         | 81   |
| India       | 91   | New Caledonia | 687  |
| Indonesia   | 62   | New Zealand   | 64   |
| Egypt       | 20   | Norway        | 47   |
| Australia   | 61   | Hungary       | 36   |
| Austria     | 43   | Fiji          | 679  |
| Netherlands | 31   | Philippines   | 63   |
| Canada      | 1    | Finland       | 358  |
| Korea       | 82   | France        | 33   |
| Greece      | 30   | Brazil        | 55   |
| Singapore   | 65   | Vietnam       | 84   |
| Switzerland | 41   | Peru          | 51   |
| Sweden      | 46   | Belgium       | 32   |
| Spain       | 34   | Hong Kong     | 852  |
| Thailand    | 66   | Macau         | 853  |
| Taiwan      | 886  | Malaysia      | 60   |
| Tahiti      | 689  | Maldives      | 960  |
| Czech       | 420  | Russia        | 7    |
| China       | 86   |               |      |

<sup>\*</sup> For country code or detailed information, refer to "Mobile Phone User's Guide [International Services]" or DOCOMO "International Service Web site".

#### ■ International Access Codes for Major Countries (Table 1)

| Area        | Code | Area        | Code |
|-------------|------|-------------|------|
| Ireland     | 00   | Germany     | 00   |
| U.S.A.      | 011  | Turkey      | 00   |
| U.A.E.      | 00   | New Zealand | 00   |
| U.K.        | 00   | Norway      | 00   |
| Italy       | 00   | Hungary     | 00   |
| India       | 00   | Philippines | 00   |
| Indonesia   | 001  | Finland     | 00   |
| Australia   | 0011 | France      | 00   |
| Netherlands | 00   | Brazil      | 0021 |
| Canada      | 011  | DI dZII     | 0014 |
| Korea       | 001  | Vietnam     | 00   |
| Greece      | 00   | Belgium     | 00   |
| Singapore   | 001  | Poland      | 00   |
| Switzerland | 00   | Portugal    | 00   |
| Sweden      | 00   | Hong Kong   | 001  |
| Spain       | 00   | Macau       | 00   |
| Thailand    | 001  | Malaysia    | 00   |
| Taiwan      | 002  | Monaco      | 00   |
| Czech       | 00   | Luxembourg  | 00   |
| China       | 00   | Russia      | 810  |
| Denmark     | 00   |             |      |

<sup>\*</sup> For codes of other countries or details, visit DOCOMO "International Service Web site".

#### ■ International Phone Codes for Universal Number (Table 2)

| Area        | Code | Area         | Code |
|-------------|------|--------------|------|
| Ireland     | 00   | Taiwan       | 00   |
| U.S.A.      | 011  | China        | 00   |
| Argentina   | 00   | Denmark      | 00   |
| U.K.        | 00   | Germany      | 00   |
| Israel      | 014  | New Zealand  | 00   |
| Italy       | 00   | Norway       | 00   |
| Australia   | 0011 | Hungary      | 00   |
| Austria     | 00   | Philippines  | 00   |
| Netherlands | 00   | Finland      | 990  |
| Canada      | 011  | France       | 00   |
| Korea       | 001  | Brazil       | 0021 |
| Colombia    | 009  | Belgium      | 00   |
| Singapore   | 001  | Portugal     | 00   |
| Switzerland | 00   | Hong Kong    | 001  |
| Sweden      | 00   | Malaysia     | 00   |
| Spain       | 00   | South Africa | 09   |
| Thailand    | 001  | Luxembourg   | 00   |

For codes of other countries or details, visit DOCOMO "International Service Web site".

#### After Coming Back to Japan

After coming back to Japan, the FOMA network will be connected automatically.

■ If connection can not be established

Set to "自動検索(Auto)" from "ネットワーク検索(Search
Network)" of "ネットワークを設定する(Configuring network)"
(P116)

# Setting the Searching Method for Available Networks

#### **Switching Carriers Manually**

The FOMA terminal is set to automatically find and switch to an available network in the country of stay by default. However, if you have a preferred network in the area or network cannot be found automatically, you can set to a network manually. For details, see "Configuring Networks" (P116).

## **Configuring Network**

- Allow you to configure network by L-05A connection software.
- Click 📵 from the application option screen

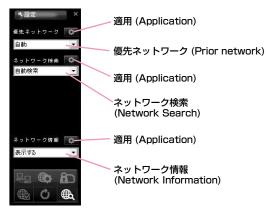

**2** Specify a "優先ネットワーク(Prior network)" (Network priority order selection setting)

- Searching network
  - 自動検索(Auto)

Network can be searched automatically.

■手動検索(Manual)

Connect to the listed networks manually.

- If network search mode is set to "manual" overseas, reset to "Auto" after coming back to Japan.
- 4 Specify if display or hide the network information
  - 表示する(Display)

The name of the network receiving current service is displayed on the screen.

■ 表示しない(Hide)

The name of the network receiving current service is not displayed on the screen.

- 5 Click the applicable
  - The information entered will not be set without clicking the applicable
- 6 Click

#### Note

- · How to manually configure network
  - Select "手動選択(Manual)"
  - The available network list will be displayed after searching.
  - Select one from the available networks.
  - Click
- Network is not displayed in FOMA area when even if "display" is set in network information.
- Connecting to Internet or sending SMS may not be able to operate properly when network setting is changed manually.
- While using Oversea→P111
  - When you are in roaming area and set FOMA terminal to automatically find and you can have automatic roaming service. If network can not be found automatically, select the available network service manually.
  - Some communication services may not available depending on the overseas carrier or network.

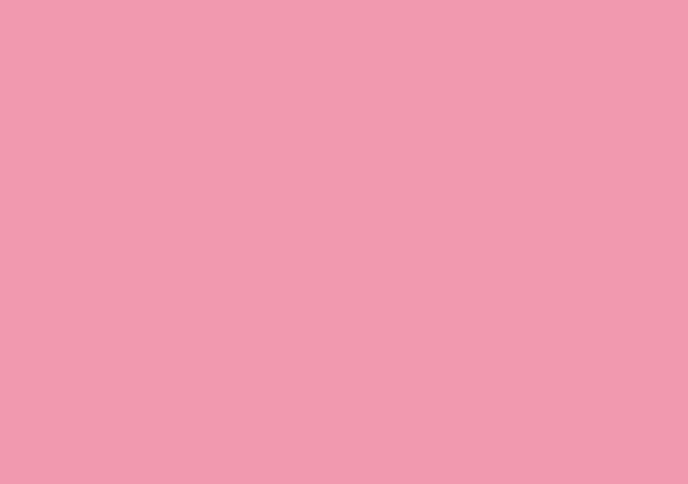

# Appendix/Troubleshooting

| AT Commands · · · · · · · · · · · · · · · · · · ·                      | 120 |
|------------------------------------------------------------------------|-----|
| AT Command List · · · · · · · · · · · · · · · · · · ·                  | 121 |
| Troubleshooting ·····                                                  | 130 |
| Error Messages·····                                                    | 132 |
| Warranty and After-Sales Service · · · · · · · · · · · · · · · · · · · |     |
| Updating software · · · · · · · · · · · · · · · · · · ·                |     |
| Main specifications · · · · · · · · · · · · · · · · · · ·              | 136 |
| Export Controls of the Product and Accessories $\cdots$                | 137 |
| Intellectual Property Rights · · · · · · · · · · · · · · · · · · ·     | 139 |
| Index · · · · · · · · · · · · · · · · · · ·                            | 141 |

### **AT Commands**

AT commands are used to check the FOMA terminal function settings or status by using a PC. Usually, the communication software issues AT commands so you do not need to be concerned about them. Use AT commands if you want to control the FOMA terminal in your own way.

#### Form of AT Commands

AT commands should be entered on the Terminal Mode screen of the communication software. Use only single-byte alphanumeric characters.

#### <Example>

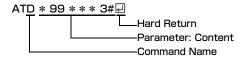

 An AT command must be entered on a single line including parameters (numbers and symbols) following the command. On the Terminal Mode screen of the communication software, "one line" is from the first character to the character before

#### Note

 In the Terminal mode, a PC functions as a communication terminal. Characters entered from the keyboard are sent to a line connected to a communication port.

## **AT Command List**

The following AT commands can be used on the "L-05A" modem port.

- [&F]: A command to initialize settings used as AT&F command.
- [?][=?]:The current settings appear when adding"?" at the end of the command, and the effective range of the current settings appears when adding" =?" at the end of the command.

| Command             | Overview                                                                                                    | Parameters/Description                                                                                      | Comments<br>Examples            |
|---------------------|----------------------------------------------------------------------------------------------------|----------------------------------------------------------------------------------------------------|---------------------------------|
| AT&C <n></n>        | Select the operating conditions of the circuit CD for DTE                                                                                                 | n=0: Always keeps CD singal ON<br>n=1 (default): CD changes depending<br>on the other party's modem status. | AT&C1<br>OK                     |
| AT&F <n></n>        | Reset the FOMA terminal AT command set values to factory defaults If executed during a communication, the line is disconnected.                           | Only n=0 can be set (Skippable)                                                                             | -                               |
| AT+CGDCONT [?] [=?] | Set APN when sending Packet communication.                                                                                                    | Refer to P128                                                                                               | Refer to P128                   |
| AT+CGEQMIN [?] [=?] | Register criteria value for determining if QoS (Quality of Service) sent from network when PPP Packet communication is established, is acceptable or not. | Refer to P128                                                                                               | Refer to P128                   |
| AT+CGEQREQ [?] [=?] | Set QoS(Quality of Service) to request<br>for the network when PPP Packet<br>communication is established.                                                | Refer to P128                                                                                               | Refer to P128                   |
| AT+CGMR             | Display the version of the AT+CGMR FOMA terminal.                                                                                                    | -                                                                                                    | AT+CGMR<br>1234567890123<br>456 |
|                     |                                                                                                    |                                                                                                    | ОК                              |

| Command                             | Overview                                                       | Parameters/Description                                                                                                    | Comments<br>Examples                                                           |
|-------------------------------------|----------------------------------------------------------------|----------------------------------------------------------------------------------------------------|--------------------------------------------------------------------------------|
| AT+CGREG= <n> [&amp;F] [?] [=?]</n> | Set whether to be notified of the network registration status. | <pre><n> n=0(default): Do not note. n=1: Notify when outside and inside the service area is changed. Execute [AT+CGREG?] then appears as [+CGREG:<n>,<state>]  <state> 0:Not registered 1:Registered Home Network 4: Unknown 5: Registered (while roaming)</state></state></n></n></pre>                                 | AT+CGREG?<br>+CGREG: 0,1<br>OK<br>AT+CGREG=?<br>+CGREG: (0-2)                  |
| AT+CGSN                             | Display the serial number of the FOMA terminal.                | -                                                                                                    | AT+CGSN<br>12345678901<br>2345<br>OK                                           |
| AT+CMEE= <n> [&amp;F] [?] [=?]</n>  | Set the error report form of the FOMA terminal.                | n=0: Display [ERROR] n=1: Display in the form of [+CMEE ERROR: xxxx] (where xxxx are numbers) n=2(default): Display in the form of [+CMEE ERROR: xxxx] (where xxxx are text)  If using ATZ or AT&F command to default, "0" is setup. Note that when connecting L-05A to power, the value of ATZ or AT&F command differs. | AT+CMEE=0<br>OK<br>AT+CMEE?<br>+CMEE: 0<br>OK<br>AT+CMEE=?<br>+CMEE: (0, 1, 2) |

| Command                                                                                    | Overview                                      | Parameters/Description                                                                                                    | Comments<br>Examples                                                                                                    |
|--------------------------------------------------------------------------------------------|-----------------------------------------------|----------------------------------------------------------------------------------------------------|----------------------------------------------------------------------------------------------------|
| AT+ CNUM                                                                                   | Display the own number of the FOMA terminal   | Executing [AT+CNUM] displays in the form of [+CNUM: <number>, <type>] number: phone number type=129: Excluding the international access code+ type=145: Including the international access code+</type></number>                                                                                                    | AT+CNUM<br>+CNUM:,"<br>09080189242"<br>,129<br>OK                                                                                |
| AT+COPS= ( <mode> (,<format> (,<oper> (,<stat> )))) [?] [=?]</stat></oper></format></mode> | Select and set carrier's name/Plmn<br>Number. | <pre><mode>     Comode&gt;     Comode&gt;     Communication service) 1 : Manual (to connect <oper>     communication service) 1 : Manual (to connect <oper>     communication service) 2 : Disconnection communication service     *Not supported 3 : Mapping don't excute. 4 : Auto manual (In case, to disconnect <oper>     coper&gt;communication service that excute automatically)     *Not supported      </oper></oper></oper></mode></pre> <pre></pre> | AT+COPS?<br>+COPS: 0.0," ,2<br>OK<br>AT+COPS=?<br>+COPS: (2," ," ,44010" ,2) , (3," ," ,44020" ,2) , (0,1,2,3,4) , (0,1,2)<br>OK |

| Command                                             | Overview                                                                                             | Parameters/Description                                                                                                    | Comments<br>Examples                                                                                                    |
|-----------------------------------------------------|----------------------------------------------------------------------------------------------------|----------------------------------------------------------------------------------------------------|----------------------------------------------------------------------------------------------------|
| AT+CPAS<br>[=?]                                     | Display FOMA terminal state                                                                          | Displays in the form of [+CPAS : <n>].  n=0: Available to set AT commands.  n=3: Available and receiving  n=4: Available and receiving</n>                   | AT+CPAS<br>+CPAS:0<br>OK<br>AT+CPAS=?<br>+CPAS: (0,3,4)<br>OK                                                                                  |
| AT+CPIN=" PIN" /<br>AT+CPIN=" PUK"<br>" PIN"<br>[?] | Command to enter the PIN code or<br>unblocking PIN code for FOMA card.                               | Enter the PIN1 code for "PIN", and enter unblocking PIN code for "PUK". Executing [AT+CPIN?] displays [+CPIN: <n>].  ===================================</n> | (+CPIN:SIM PIN<br>status) AT+CPIN=<br>"1234"<br>OK<br>(+CPIN:SIM PUK<br>status) AT+CPIN=<br>"<br>12345678","<br>12345                          |
| AT+CUSD<br>[&F]                                     | Inquire the change or setting contents<br>of Internet configuration related to the<br>extra service. | Form: AT+CUSD= <n>,"<str>"[,0] n=0: middle result</str></n>                                                                                                  | AT+CUSD=0, "xxxxxxxx" OK AT+CUSD=1,"* 148*1* 0000#",0 +CUSD:0,"148* 7#",0 OK AT+CUSD=? +CUSD: 0 OK AT+CUSD=? +CUSD: 0 OK AT+CUSD=? +CUSD: 0 OK |

| Command  | Overview                                                                   | Parameters/Description                                                                                                    | Comments<br>Examples                     |
|----------|----------------------------------------------------------------------------|----------------------------------------------------------------------------------------------------|------------------------------------------|
| AT*DANTE | Display the signal strength (number of antenna bars) of the FOMA terminal. | Result format:  *DANTE: <m> m=0 : Out of the service area  m=1 : State of 0 or 1 antenna bar displayed  m=2 : State of 2 antenna bars displayed  m=3 : State of 3 antenna bars displayed</m> | AT*DANTE<br>*DANTE:3<br>OK               |
| AT+GCAP  | Display the capability list of the FOMA terminal.                          | -                                                                                                    | AT+GCAP<br>+GCAP:<br>+CGSM,+DS,+ES<br>OK |
| AT+GMI   | Display the manufacturer of the FOMA terminal.                             | -                                                                                                    | AT+GMI<br>LG Electronics Inc.            |
| AT+GMM   | Display the name of the FOMA terminal.                                     | -                                                                                                    | AT+GMM<br>FOMA L05A<br>OK                |
| AT+GMR   | Display the s/w version of the FOMA terminal.                              | -                                                                                                    | AT+GMR<br>L05A-01-Vxxx-<br>440-10<br>OK  |

| Command                                    | Overview                                                                   | Parameters/Description                                                                                                    | Comments<br>Examples                            |
|--------------------------------------------|----------------------------------------------------------------------------|----------------------------------------------------------------------------------------------------|-------------------------------------------------|
| AT+IFC= <n>,<m> [&amp;F] [?] [=?]</m></n>  | Set the local flow control method<br>between the PC and the FOMA terminal. | n: DCE by DTE control n=0: No flow control. n=1: Perform XON/XOFF control. n=2 (default): Perform RS/CS (RTS/CTS) flow control. m: DTE by DCE control. m=0: Perform No flow control. m=1: XON/XOFF control. m=2(default): Perform RS/CS (RTS/CTS) flow control | AT+IFC=2, 2<br>OK<br>AT+IFC?<br>+IFC: 2,2<br>OK |
| AT+WS46= <n><br/>[&amp;F]<br/>[?] [=?]</n> | Set the wireless network to be used by the FOMA terminal when dialing.     | 12: GSM<br>22: 3G (WCDMA)<br>25: GSM+3G (WCDMA)                                                                                                    | AT+WS46?<br>25<br>OK                            |
| A/                                         | Retry a command just before performing                                     | is not needed after entering command.                                                                                                    | A/<br>OK                                        |
| ATD                                        | Sending packet                                                             | Sending packet : ATD*99*** <cid># <cid>1~10 : + Display the APN that configured +CGDCONT</cid></cid>                                                                                                    | ATD*99***3#<br>CONNECT<br>7200000               |
| ATE <n>[&amp;F]</n>                        | Set whether to echo back the text sent from a PC.                          | n=0 : Not echo back.<br>n=1 (default) : Echo back.                                                                                                    | ATE1<br>OK                                      |
| ATI <n></n>                                | Display the recognition code                                               | n=0: Display [NTT DOCOMO] n=1: Display the name of the FOMA terminal (Same as +GMM) n=2: Display the FOMA terminal version (same as +GMR) n=3: Display OK n=4: Display the details of communication functions of the FOMA terminal.                            | ATIO<br>NTT DoCoMo<br>OK                        |

| Command                        | Overview                                                                                                    | Parameters/Description                                                 | Comments<br>Examples |
|--------------------------------|----------------------------------------------------------------------------------------------------|------------------------------------------------------------------------|----------------------|
| ATS3= <n><br/>[&amp;F] [?]</n> | Set the return character (CR) to recognize the end of AT command text string.                                                                  | n=13 (default) : only n=13 can be<br>specified.                        | ATS3=13<br>OK        |
| ATS4= <n><br/>[&amp;F] [?]</n> | Set the line feed (LF) character. It is positioned next to the return character (CR) if displaying the result code in alphanumeric characters. | Only n=10 (default) can be specified.                                  | ATS4=10<br>OK        |
| ATS5= <n><br/>[&amp;F] [?]</n> | Set the back space (BS) character to delete the last character in the input buffer while AT commands are entered.                              | Only n=8 (default) can be specified.                                   | ATS5=8<br>OK         |
| ATV <n><br/>[&amp;F]</n>       | Set the display method of the result code.                                                                                                    | n=0 :Display in numeric characters.<br>n=1 (default): Display in text. | ATV1<br>OK           |
| ATZ                            | Reset the settings on the FOMA terminal with the nonvolatile memory contents. If performed during a communication, the line is disconnected.   | -                                                                      | ATZ<br>OK            |

## Supplementary Explanation of AT Commands

#### ■ Command name : +CGDCONT

<APN>\*3: Optional

- Overview Set APN when sending packet connection.
- Form +CGDCONT=[<cid>[," <PDP type>" [," <APN>" ]]]
- Parameter descriptions
   Set the destination (APN) when sending packets. See
   the following examples for command operations.
   <cid>\*1: 1~10
   <PDP type>\*2: PPP or IP
  - \*\* 1 <cid> is the number used to control the destination (APN) for the packet communication to be registered in FOMA terminal. 1 to 10 can be registered. The default value of <cid>=1 is [mopera.ne.jp] and <cid>=3 is [mopera.net]. Set cid to 2 or a number between 4 and 10
  - \*\*2 < PDP type> is a protocol for packet communication.
    \*\*3 < APN> is optional string that indicates each destination.
- Command examples
   Command to register an APN with the name of abc
   (When PDP type is PPP, cid is 3)
   AT+CGDCONT=2," IP"," abc"
- OK
   Operations without a parameter
  AT+CGDCONT=
  : Clear all the settings of <cid>.
  However, the setting of <cid>=1 or <cid>=3 is reset to the value when purchasing.
  AT+CGDCONT?: Display the current settings.

#### ■ Command name: +CGEQMIN=[Parameter]

Overview

Register the threshold to accept the QoS (Quality of Service) sent from the network when packet communication is established.

- Format
  - +CGEQMIN=<cid>[,.<Maximum bitrateUL>[,<Maximum bitrate DL>]]]
- · Parameter description

 $< cid > *1 : 1 \sim 10$ 

<Maximum bitrate UL>\*2 : None (default)

<Maximum bitrate DL>\*2 : None (default)

- %1 < cid> is a number used to manage the access point (APN) for the packet communication registered in the FOMA terminal.
- \*\*2 < Maximum bitrate UL> and < Maximum bitrate DL>indicate the minimum communication speed [kbps] of upload and download traffic respectively between the FOMA terminal and the base station. If these are set to None (default), all speeds are permissible. Be aware that a packet communication may not be established because any other speed than this is not permissible.
- · Command examples
  - Command to permit all speeds for both upload and download (When cid=2) AT+CGEQMIN=2 OK
  - (2) Command to permit only 5,700kbps for upload and 7,232kbps for download (When cid=2) AT+CGEQMIN=2,,5700,7232 OK
  - (3) Command to permit 5,700kbps for upload and all speeds for download (When cid=2) AT+CGEQMIN=2,,5700 OK

- (4) Command to permit all speeds for upload and only 7,232kbps for download (When cid=4) AT+CGEQMIN=4,..7232 OK
- Operations without a parameter AT+CGEQMIN=: Reset all <cid> to their defaults. AT+CGEQMIN=<cid>: Reset the specified <cid> to its default

#### ■ Command name: +CGEQREQ=[Parameter]

· Overview

Set the QoS (Quality of Service) requested to the network when packet communication is dialed.

- Format
  - +CGEQREQ=[<cid>[,<Maximum bitrate UL>[,<Maximum bitrate DL>]]]
- · Parameter description

<cid>\*1:1~10

<Maximum bitrate UL>\*2 : None (default)

<Maximum bitrate DL>\*2 : None (default)

- \*1 < cid> is a number used to manage the access point (APN) for the packet communication registered in the FOMA terminal.
- \*\*2 < Maximum bitrate UL> and < Maximum bitrate DL>indicate the minimum communication speed [kbps] of upload and download traffic respectively between the FOMA terminal and the base station. If these are set to None (default), all speeds are permissible. Be aware that a packet communication may not be established because any other speed than this is not permissible.
- Command example
   Command to require 5,700kbps for upload and
   7,232kbps for download (When cid=2)
   AT+CGEQREQ=2,2,5700,7232
   OK

 Operations without a parameter AT+CGEQREQ=: Reset all <cid> to their defaults AT+CGEQREQ=<cid>: Set the specified <cid> as default

#### Note

 This command, (+CGDCONT, +CGEQMIN, + CGEQREQ) is not reset by [&F] and [Z], either.

#### **Result Codes**

#### ■ List of result codes

| Numeric<br>display | Text display | Description                  |
|--------------------|--------------|------------------------------|
| 0                  | OK           | Operation performed properly |
| 1                  | CONNECT      | Connected to other party     |
| 3                  | NO CARRIER   | Line disconnected            |
| 4                  | ERROR        | Unable to accept command     |

## Troubleshooting

First, check whether software is required to update. Update software if necessary. (Updating Software⇒P135) Contact General Inquiries specified by DOCOMO located in "Repairs" at the last page of the manual if the symptom is not improved after confirming the check box.

■ The FOMA terminal is not recognized

| Symptom              | Check                                                                                                    |
|----------------------|----------------------------------------------------------------------------------------------------|
| FOMA terminal is not | Reinsert the FOMA terminal all the way into the USB port securely.                                                                                                    |
| recognized           | Verify the L-05A Communication<br>Configuration Files (Drivers) for the FOMA<br>terminal functioning properly.→P35, P42                                                                                                    |
|                      | Communication may fail and the FOMA terminal cannot be properly recognized and functioned, if the PC is started up or restarted with the FOMA terminal FOMA terminal left inserted in it. In this case, remove and reinsert the FOMA terminal. If communication fails even after the FOMA terminal is inserted again, remove it once, restart the PC, then insert the FOMA terminal into the PC again. |
|                      | When connecting the FOMA terminal with a USB port, if data communication is not available without being recognzied, double click the "DOCOMO" icon recognized as a CD drive or start "L-05A connection software" or "DOCOMO connection manager" to recognize the FOMA terminal as a modem.                                                                                                    |
|                      | The FOMA card will not be able to use if PIN1 unlock code is wrongly entered 10 times in a low. For further information, visit DOCOMO shop.                                                                                                    |

#### ■ Communication problems

| Symptom                         | Check                                                                                                    |
|---------------------------------|----------------------------------------------------------------------------------------------------|
| Communications are not possible | Verify that signals are received in the service area.                                                                                                    |
|                                 | In the setting of Send Caller ID does not conform to the provider's instructions, communication may not be performed.→ P74, P90                                                                   |
|                                 | Check if you set the FOMA Card Setting to<br>"PIN1 unblocking".→P69<br>If set to (PIN1 Lock), launch the L-05A<br>connection software, then change FOMA<br>card setting to "PIN1 unblocking".→P71 |
|                                 | Check the property settings of the modem and the registration of the destination (APN)                                                                                                    |

#### ■ Problems with AT Commands

| Symptom                                           | Check                                                                                                    |
|---------------------------------------------------|----------------------------------------------------------------------------------------------------|
| [ERROR] appears when a                            | Verify that you entered a correct<br>ATcommand.                                                                      |
| command is<br>entered                             | Check the properties of the terminal<br>software to see whether a device other than<br>the FOMA terminal is selected |
| [OK] does not<br>appear after an<br>AT command is | Check the L-05A Communication<br>Configuration Files (Drivers) have been<br>installed and functioned properly.       |
| entered.                                          | Verify that the commands start with "AT" or "at".                                                                    |

#### ■ Other problems

|   | Symptom                                                                                                    | Check                                                                                                    |
|---|----------------------------------------------------------------------------------------------------|----------------------------------------------------------------------------------------------------|
| ı | The terminal<br>stopped working<br>suddenly                                                                                                    | Verify that the FOMA CARD is properly inserted to FOMA terminal.→P19                                                                                                    |
|   |                                                                                                    | Your PC operating environments may have changed because a new peripheral or software was installed. Make a confirmation with manufacturer or maker of accessory or software.                                                                                                    |
|   | The FOMA<br>terminal is not<br>detected if it is<br>inserted into a<br>USB port while<br>installing the<br>L-05A<br>Communication<br>Configuration<br>Files (Drivers). | Please confirm the followings.  • Whether the PC or OS you are using is in the latest condition?  (If required, apply revision program of OS or a maker.)  • Whether the FOMA terminal recognizes normally when other USB devices are inserted into the USB port?  • Whether the FOMA terminal operates normally when being inserted into another PC?  • Whether the FOMA terminal operates normally when being reset to its default?  ** : For inquiries related to OS or PC, contact Microsoft or PC manufactures. |
| 3 | Internet<br>connection<br>speed<br>decreased                                                                                                    | Inserting FOMA terminal directly to a PC may result in deterioration of performance depending on the type of PC, specification and degree of electromagnetic interference.                                                                                                    |
|   | significantly  Deterioration of performance may octobe the service areas where W-CDMA/HS GSM network are unstable. In this camove to other area and try to connect     |                                                                                                    |

## Error Messages

| Error Messages                                              | Description                                                                                                    |
|-------------------------------------------------------------|----------------------------------------------------------------------------------------------------|
| 圏外                                                          | You are out of service area or available network.                                                                                                    |
| サービス地域ではありません。ネットワークを<br>再検索しますか?                           | You may be out of service area or available network, or network error. Please do network setting again.                                                                                                    |
| 端末の認証に失敗しました。顧客センターまたは代理店にお問い合わせください。                       | Communication may fail and the FOMA terminal cannot be properly recognized if the PC is started up or restarted with the FOMA terminal left inserted in it. In this case, remove and reinsert the FOMA terminal. If communication fails even after the FOMA terminal is inserted again, remove it once, restart the PC, then insert the FOMA terminal into the PC again. Contact DOCOMO shop if the same problems persist. |
| データ通信中には設定できません。終了後に設<br>定してください。                           | You cannot customize setting during data communication. Try again after closing data communication.                                                                                                    |
| 変更するPIN 1 コードと確認用のPIN 1 コードが異なります。                          | Two of new PIN1 are not identical each other. New PIN1 you want to change is not matched to the PIN1 you entered for verification purpose. Enter correct PIN1.                                                                                                    |
| FOMAカードが挿入されているか確認してください。                                   | Make sure to insert FOMA card into FOMA terminal before inserting to a PC.                                                                                                    |
| FOMA端末が取り外されました。                                            | Do not remove FOMA card while using FOMA terminal.                                                                                                    |
| FOMA端末が取り付けられていません。                                         | Verify the FOMA terminal is properly inserted into a PC. Verify that the FOMA terminal is properly recognized by the PC.                                                                                                    |
| PIN1を複数回間違えたため使用できなくなりました。(PIN1 blocked) PIN1コードがロックされています。 | An incorrect PIN1 wasimproperly entered 3 times in a row. Available functions will be limited. Enter PIN unblocking code to unlock.                                                                                                    |
| PIN1コードが違います。残り (○/3) 回入力可能です。再入力してください。                    | An incorrect PIN1 code has been entered. Enter the correct PIN1 code again                                                                                                    |
| PIN1コードが間違います。(PIN1コードは<br>0123456789のみ使用できます。)             | You can use 0,1,2,3,4,5,6,7,8,9 as a valid PIN1 code. Others are invalid.                                                                                                    |
| PIN1コードは4~8文字です。                                            | Valid PIN1 code is from 4 to 8 digit.                                                                                                    |

| Error Messages                                                     | Description                                                                                                    |
|--------------------------------------------------------------------|----------------------------------------------------------------------------------------------------|
| PIN1コードの変更はPINロックが設定されているときに可能です。                                  | To change the PIN1, PIN must be locked. Switch PIN unblocking to PIN blocking.                                                                                                    |
| PINロック解除コードが違います。残り(○/<br>10)回入力可能です。再入力してください。                    | An incorrect PIN was imporperly entered 10 times in a row. Available functions will be limited. Please enter the contact unblocking PIN code                                                                                                    |
| SMS送信に失敗しました。                                                      | You may be out of service or available network. You may encounter problems due to the network error.                                                                                                    |
| PIN1ロック解除コードがブロックされている<br>ためFOMAカードを使用できません。顧客セン<br>ターにお問い合わせください。 | You are no longer able to use FOMA card that PIN unblocking code has been improperly entered 10 times in a row. Please contact DOCOMO shop.                                                                                                    |
| FOMA端末の初期化に失敗しました。FOMA端末をリセットしてください。                               | Communication may fail and the FOMA terminal cannot be properly recognized, if the PC is started up or restarted with the FOMA terminal left inserted in it. In this case, remove and reinsert the FOMA terminal. If communication fails even after the FOMA terminal is inserted again, remove it once, restart the PC, then insert the FOMA terminal into the PC again. |
| 送受信データなし。待ち受けモードに入ります。                                             | When no data transmission has been incurred for a certain period of time.<br>Communication will be resumed when data transmission is incurred, so stay as it is.                                                                                                    |

#### ■ Replacement parts

Basically, replacement parts (parts required to maintain product function) will be kept in stock for at least 4 years after termination of production. Please note that the product may not be repaired even during this period, depending on the malfunctioning parts due to a shortage of those parts. Depending on the nature of the required repairs, it may still be possible to repair your terminal even after this period. Contact "Repairs" listed on the back of this manual.

#### Pay attention

- Do not modify the FOMA terminal, the FOMA card or its accessories
  - Fire, injury or damage may result.
  - If the FOMA terminal is modified (part replacement, modification, painting, etc.), it will be repaired only after the modified parts have been restored to the condition at the time of purchase. However, repair may be refused depending on the nature of modification.
    - · Using sticker to decorate the FOMA terminal.
    - Exchanging the packing with those other than DOCOMO product.
  - Repair of failures or damage caused by modification are charged even during the warranty period.
- Do not remove any inscription stickers attached to the FOMA terminal. The inscription stickers certify that the FOMA terminal satisfies specific technical standards. If stickers are removed intentionally or are reattached in such a way that confirmation of the sticker's contents is impossible, repair or servicing may be refused because confirmation of whether or not the device conforms to relevant technical standards cannot be made.

### **Updating software**

Download the modification file of FOMA terminal from download site on the Internet and then update the software. If software update is necessary, you will be informed at the DOCOMO web site with "お知らせ (Information)".

#### Note

- Do not unplug the FOMA terminal with the computer during software update.
- Software update (downloading and rewriting) may take a while.
- If software update fails, all operations become unavailable.
   In this case, bring your FOMA terminal to a DOCOMO service center.

## Main specifications

#### ■ Operation system

Windows 2000 Professional Japanese version (Service Pack 4 or later)

Windows XP Home Edition Japanese version

(Service Pack 2 or later)

Windows XP Professional Japanese version

(Service Pack 2 or later)

Windows Vista 32 bit Japanese version (Service Pack 1 or later)

Windows Vista 64 bit Japanese version (Service Pack 1 or later)

Mac OS X 10.4.11 Japanese version Mac OS X 10.5.6 Japanese version

#### ■ Communication Speed

Packet Communication:

Maximum receiving: 7.2Mbps (Best effort)
Maximum sending: 5.7Mbps (Best effort)

- The maximum speed of 7.2Mbps for receiving and 5.7Mbps for sending is theoretical values and does not show the actual ones. The actual communication speed depends on communication environment and network congestion.
- W Out of High-Speed area, the maximum communication speed for receiving and sending is 384kbps

#### ■ Operating environment

Temperature:  $5^{\circ}$ ~35°C Humidity: 45%~85%

#### ■ Power source

#### Power voltage

DC5V±5%(Supplied from PC)

#### Max Current consumption

Max Current consumption while communicating

3G: Approx. 550mA or below

GSM/GPRS: Approx. 300mA or below

Average Current consumption while communicating

3G: Approx. 180mA or below

GSM/GPRS: Approx. 170mA or below

Average Current consumption while Standby:

3G: Approx. 90mA or below

GSM/GPRS: Approx. 90mA or below

\* Depending on the usage, power consumption fluctuates.

#### ■ Form factor

USB connection type

#### ■ Dimensions

Height: approx. 80mm Width: approx. 32mm Depth: approx. 13mm

#### Weight

Approx. 37g

# Export Controls of the Product and Accessories

Japan Export Control Regulations ("Foreign Exchange and Foreign Trade Law" and relevant laws and regulations) and U.S. Reexport Regulations (Export Administration Regulations: EAR) apply to this product and its accessories. If you export or re-export this product or its accessories, please follow the necessary procedures at your own risk and expense. For details on the procedures, contact the Ministry of Economy, Trade and Industry or the U.S. Department of Commerce.

## European Union Directives Conformance Statement

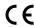

Hereby, LG Electronics, Inc. declares that this product is in compliance with:

- •The essential requirements and other relevant provisions of Directive 1999/5/EC
- •All other relevant EU Directives

**C€0168** 

The above gives an example of a typical Product Approval Number.

### **FCC Regulations**

#### Statement

This equipment has been tested and found to comply with the limits for a class B digital device, pursuant to Part 15 of the FCC Rules. These limits are designed to provide reasonable protection against harmful interference in a residential installation. This equipment generates uses and can radiate radio frequency energy and, if not installed and used in accordance with the instructions, may cause harmful interference to radio communications. However, there is no guarantee that interference will not occur in a particular installation. If this equipment does cause harmful interference or television reception, which can be determined by turning the equipment off and on, the user is encouraged to try to correct the interference by one or more of the following measures:

- · Reorient or relocate the receiving antenna.
- Increase the separation between the equipment and receiver.
- Connect the equipment into an outlet on a circuit different from that to which the receiver is connected.
- Consult the dealer or an experienced radio/TV technician for help.

Change or Modifications that are not expressly approved by the manufacturer could void the user's authority to operate the equipment.

#### Class B Compliance

This device and its accessories comply with part 15 of FCC rules.

Operation is subject to the following two conditions:

- This device & its accessories may not cause harmful interference.
- This device & its accessories must accept any interference received, including interference that may cause undesired operation.

#### **Body-worn Operation**

This Mobile Broadband USB Modem, model L-05A, is approved for use in normal size laptop computers only (typically with 12" or larger display screens). To comply with FCC RF exposure requirements, this modem should not be used in configurations that cannot maintain at least 5mm (approximately 0.2 inches) from users and bystanders, and 12mm (approximately 0.47 inches)from the top of the USB modem. This USB modem has been tested for compliance with FCC/IC RF exposure limits in the laptop computer(s) configurations with horizontal and vertical USB slots and can be used in laptop computers with substantially similar physical dimensions, construction, and electrical and RF characteristics. This USB modem must not be used with any other antenna or transmitter that has not been approved to operate in conjunction with this modem.

## Consumer Information on SAR (Specific Absorption Rate)

THIS DEVICE MEETS THE GOVERNMENT'S REQUIREMENTS FOR EXPOSURE TO RADIO WAVES.

Your wireless device is a radio transmitter and receiver. It is designed and manufactured not to exceed the emission limits for exposure to radiofrequency (RF) energy set by the Federal Communications 'Commission of the U.S. Government. These limits are part of comprehensive guidelines and establish permitted levels of RF energy for the general population. The guidelines are based on standards that were developed by independent scientific organizations through periodic and thorough evaluation of scientific studies.

The standards include a substantial safety margin designed to assure the safety of all persons, regardless of age and health. The exposure standard for wireless devices employs a unit of measurement known as the Specific Absorption Rate, or SAR.

The SAR limit set by the FCC is 1.6W/kg.

\*\* Tests for SAR are conducted using standard operating positions specified by the FCC with the device transmitting at its highest certified power level, the actual SAR level of the device while operating can be well below the maximum value. This is because the device is designed to operate at multiple power levels so as to use only the power required to reach the network. In general, the closer you are to a wireless base station antenna, the lower the power output.

Before a device is available for sale to the public, it must be tested and certified to the FCC that it does not exceed the limit established by the government-adopted requirement for safe exposure. The tests are performed in positions and locations (e.g., worn on the body) as required by the FCC for each model.

The highest SAR value for this device when worn on the body is 1.3W/kg.

The FCC has granted an Equipment Authorization for this device with all reported SAR levels evaluated as in compliance with the FCC RF emission guidelines. SAR information on this device is on file with the FCC and can be found under the Display Gant section of http://www.fcc.gov/after searching on FCC ID BEJLO5A. Additional information about Specific Absorption Rates (SAR) can be found on the Cellular Telecommunications Industry Association (CTIA) web-site at http://www.wow-com.com.

## Intellectual Property Rights

#### Copyrights and Rights of Portrait

Without permission of the copyright owner you may not duplicate, modify, transmit over public communication lines, etc. any document, image, music, software, or other content owned by a third party that you have used this product to download from an Internet web site, etc., except for private uses such as duplication and indexing that are allowed by copyright law.